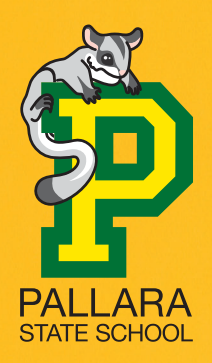

# **School uniforms** are now available **online** and from **The School Locker Oxley**.

Just a 10 minute drive down the road.

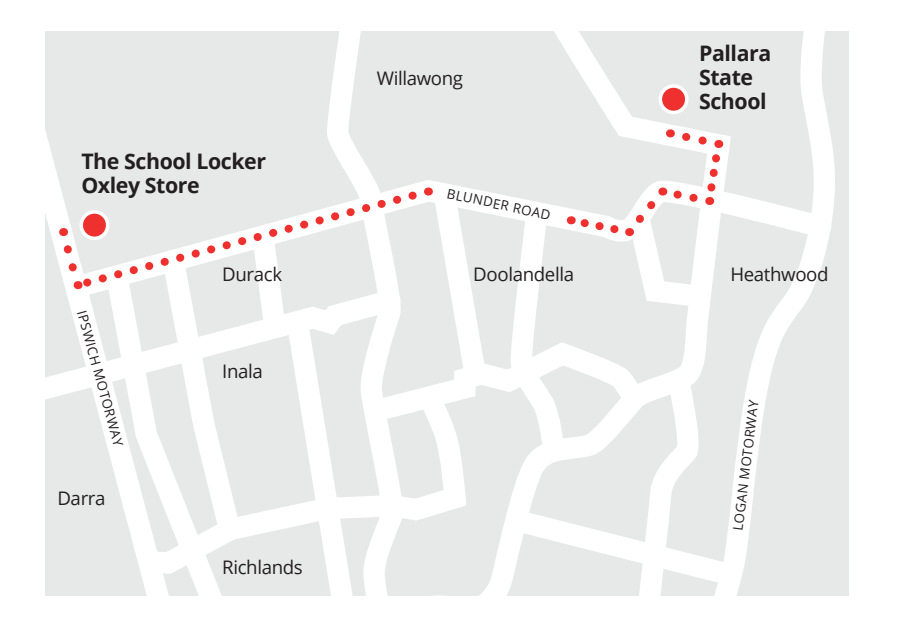

## **The School Locker Oxley**

The Zone Oxley 2118 Ipswich Road

## **Trading Hours**

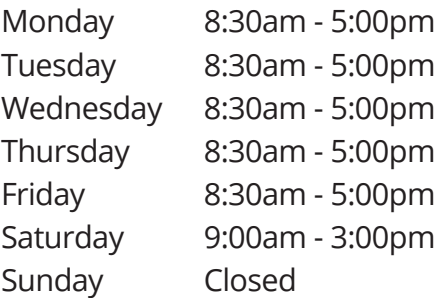

Phone 3725 2500

# **Access Special Pricing & Generate Revenue For Your School**

Remember to join The School Locker Student Advantage Program to access special pricing and generate revenue for your school with every purchase you make in any of The School Locker stores. Set up your membership online at *theschoollocker.com.au/customer/account/* or visit The School Locker Oxley.

# **Shop online anytime at theschoollocker.com.au**

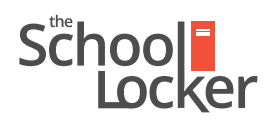

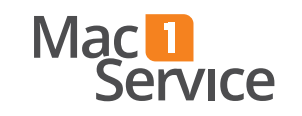

# Quick guide to setting up your Student Advantage Membership online.

**Step 2**

### Get started by visiting *theschoollocker.com.au/customer/account/*

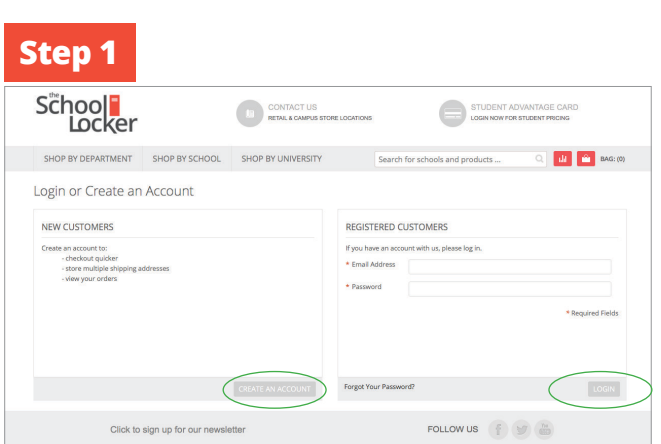

#### *Are you a new customer?*

**Step 3**

School<br>Locker

My Dashboard

 $\bigotimes$  Thank you for registering with The School Locker. **Hello, Sample Surname!**<br>From your My Account Dashboard you have the :<br>Select a link below to view or edit information. A ACCOUNT INFORMATION Contact Informatio sampressoomain.<br>Change Password Address Book DEFAULT BILLING ADDRES! ou have not set a default billing addres

r existing card or generate a Stu

Click **CREATE AN ACCOUNT** and go to **Step 2**.

#### *Do you have an account but need to set up your Student Advantage Membership?*

**Login** to your account using the *Registered Customers* form Refer to **Step 3** instructions.

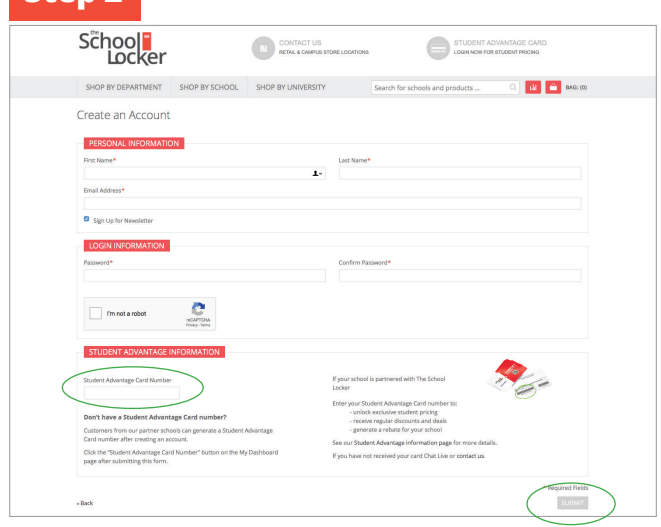

Complete the *Create an Account* form.

*If you DO have a Student Advantage number* provided by your school (via email or on a Student Advantage Card) enter it in the *Student Advantage Card Number* field and click **SUBMIT**.

That's it, you're finished. This will immediately assign your Student Advantage Number to your account so you see Student Advantage Pricing when you login.

*If you DON'T have a Student Advantage Number*, skip the *Student Advantage Information* section and click **SUBMIT**.

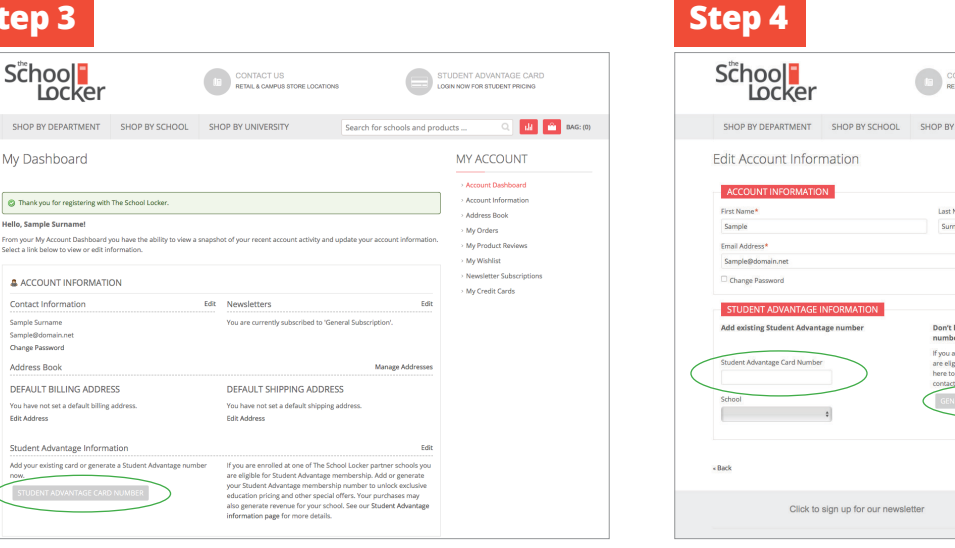

You will be re-directed to the *My Dashboard* page.

Click on the **STUDENT ADVANTAGE CARD NUMBER** button.

You will be re-directed to the *Edit Account Information* page.

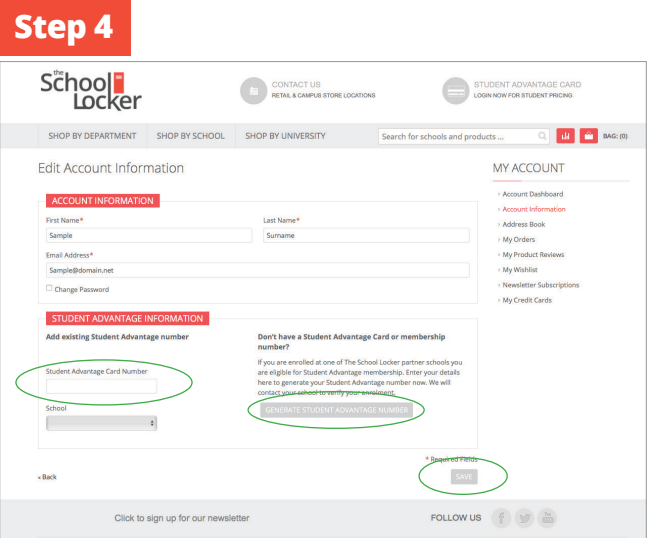

### *If you DO have a Student Advantage Number* enter it in the *Student Advantage Card Number* field and press **SAVE**.

### *If you DON'T have a Student Advantage Number* click on **GENERATE STUDENT ADVANTAGE NUMBER** button.

A pop-up window will appear. Complete your details including Parent/Guardian Name, Email Address, Student Name, School and Year Level. Click **SUBMIT**.

This will immediately assign your Student Advantage Number to your account. Click **SAVE** and you will see Student Advantage Pricing each time you login.